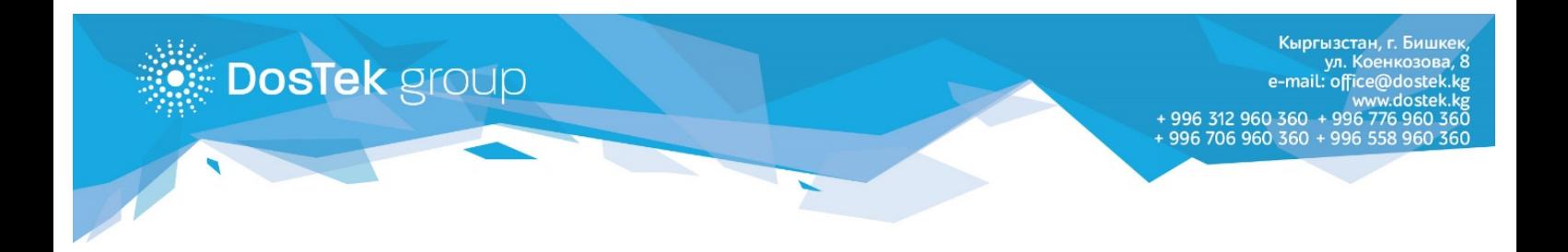

# *ИНСТРУКЦИЯ ПО ЗАПОЛНЕНИЮ ОНЛАЙН ЗАЯВКИ НА РЕГИСТРАЦИЮ*

Если Вы хотите стать клиентом компании «Dos Tek Group», но у Вас нет возможности приехать в офис компании тогда воспользуйтесь онлайн регистрацией, которую наши сотрудники разработали специально для Вас. Найти ее можно на [сайте](http://www.dostek.kg/) компании, кликнув на раздел [«Регистрация онлайн»](https://reg.dostek.kg/#!/) на главной странице.

## **Внимание!**

**DosTek** group

1. **Онлайн регистрацией** могут воспользоваться только те компании, которые ранее не проходили регистрацию в офисе компании и не являются текущими или «бывшими» пользователями системы. Для переизготовления ЭП, смены реквизитов и решения прочих регистрационных моментов необходимо обязательно прийти в офис компании с необходимым перечнем документов (со списком можно ознакомиться [здесь\)](http://www.dostek.kg/?page=docs).

2. Если пользователь является первичным и уже прошел процедуру регистрации то он может следить за процессом обработки Заявки на странице [«Проверки](https://reg.dostek.kg/#!/status)  [статуса»](https://reg.dostek.kg/#!/status)

3. Если первичный пользователь уже прошел процедуру регистрации, но его Заявка была отклонена на одном из этапов (см. Приложение №1) то ему нужно будет пройти процедуру регистрации повторно с исправлением всех указанных причин отклонения.

#### **Пользовательское соглашение**

**DosTek** group

Первый этап регистрации предназначен для ознакомления пользователя с основными документами и тарифами компании, предоставляемыми услугами регламентом взаимодействия с удостоверяющим центром, так же в соглашении предоставлен минимальный перечень требований, предъявляемых к сканированным документам.

На этом этапе Вам необходимо внимательно ознакомиться с документами и пунктами, указанными в соглашении и принять соответствующее решение:

- *Я ознакомился и согласен* если пользователь после ознакомления с соглашением и указанными в нем документами согласен с описанными в них пунктами, то внизу страницы выставляется отметка «Согласен» и выполняется переход к следующему этапу регистрации.
- *Я ознакомился и не согласен* если после ознакомления с пунктами соглашения и указанными в нем документами пользователь не согласен с какими-то из пунктов, то он прерывает этапы онлайн регистрации (не выставляет отметку «Согласен») и может пройти регистрацию в офисе компании по адресу г.Бишкек, ул.Коенкозова 8, или задать вопросы нам. Телефоны: +996 312 960360, +996706960360, +996558960360, +996776960360, электронная почта [office@dostek](mailto:office@dostek.kg).kg.

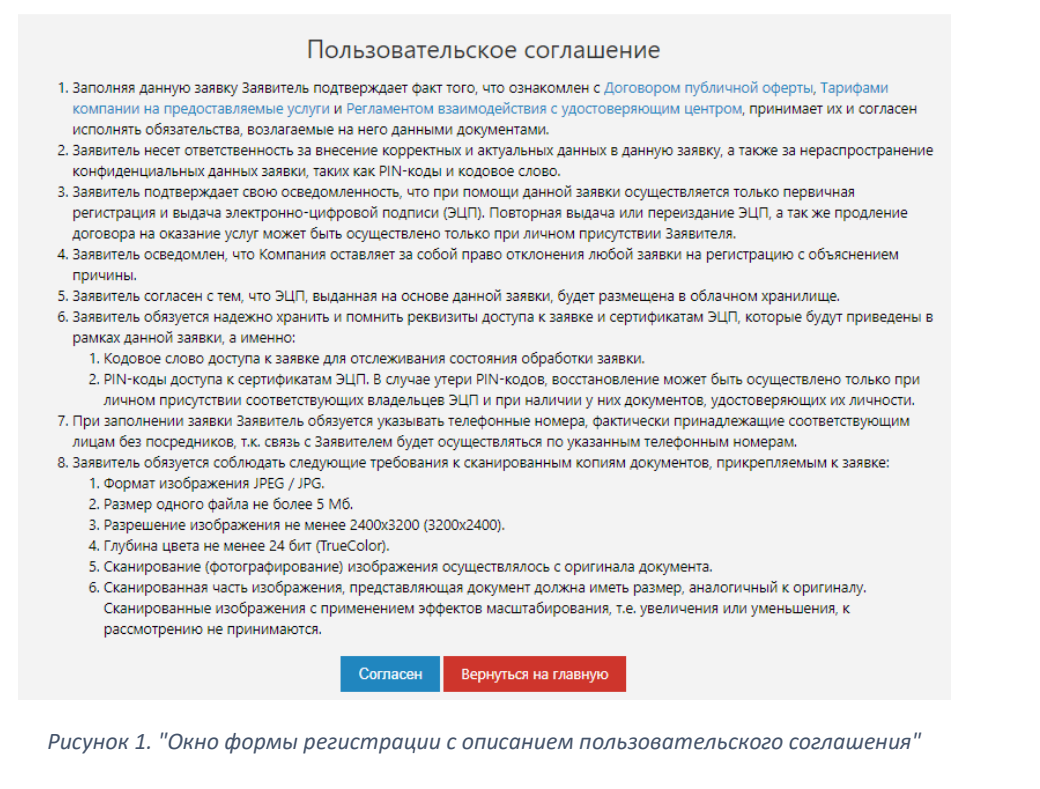

Кыргызстан, г. Бишкеі ул. Коенкозова mail: office@dostel w doste 996 312 960 360 + 996 776 960 996 706 960 360

На следующем этапе необходимо ввести **идентификационный номер компании (ИНН)**, состоящий из 14 цифр - если организация зарегистрирована как юридическое лицо или **персональный идентификационный номер (ПИН)** руководителя - если организация зарегистрирована как физическое лицо (ИП/ЧП). Если пользователь является первичным и ранее не отправлял Заявку, при успешном вводе ИНН произойдет переход на следующий этап

**DosTek** group

• В случае если пользователь ввел меньшее количество символов ему будет выдано сообщение об ошибке:

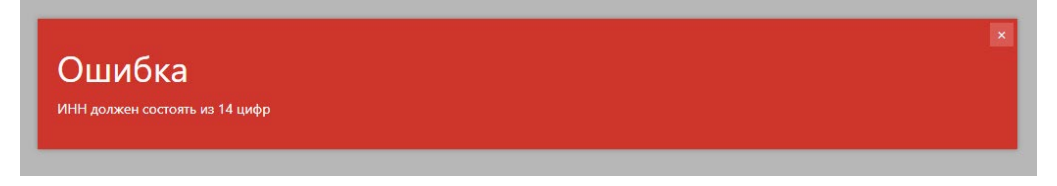

*Рисунок 2 "Сообщение об ошибке - после введения некорректного ИНН"*

• Если пользователь уже проходил онлайн регистрацию, и его Заявка находится на этапе проверки прикрепленных документов и указанных данных, то при вводе ИНН появится соответствующее сообщение. В этом случае пользователю нужно перейти в раздел «[Проверка статуса](https://reg.dostek.kg/#!/status)» для проверки её текущего состояния. Повторная онлайн регистрация первичным пользователям доступна только в случае отклонения предыдущей Заявки.

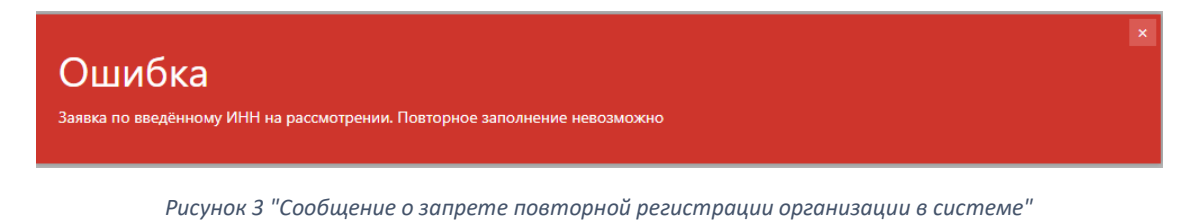

• Если введенный ИНН был ранее зарегистрирован, то формой онлайн регистрации воспользоваться нельзя. При этом пользователь увидит следующее сообщение:

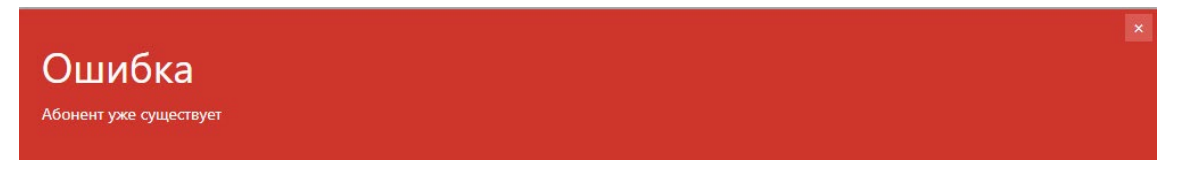

*Рисунок 4 "Сообщение о запрете повторной регистрации для текущего клиента компании"*

В случае если у пользователя поменялись какие-либо данные компании, руководителя или бухгалтера, либо пользователь является клиентом, у которого истек срок ЭП, нужно прийти в офис компании на переизготовление ЭП со всеми необходимыми документами.

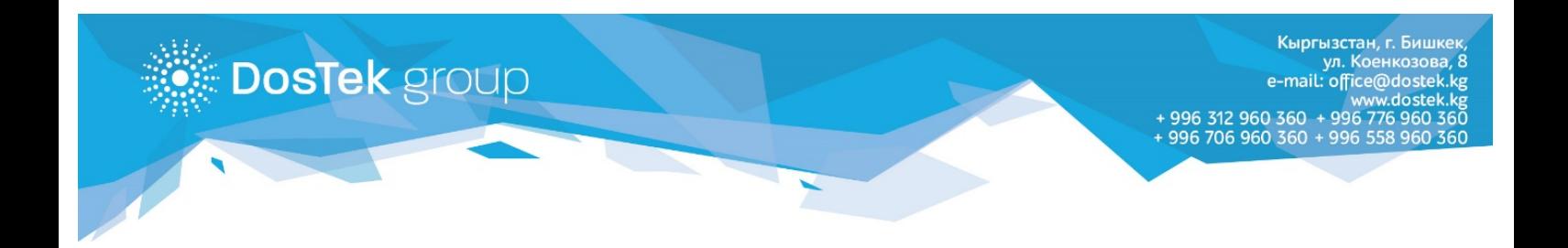

## **Основные сведения**

Обязательные к заполнению поля выделены знаком «\*»

• *ОКПО*\* – общий классификатор предприятий, состоит из 8 цифр. В случае если пользователем будет указанно значение с меньшим количеством символов на экране отобразится соответствующее сообщение:

| ОКПО<br>ОКПО должен состоять из 8 цифр | 1111111 |
|----------------------------------------|---------|
|                                        |         |

*Рисунок 5 "Сообщение об ошибке после введения некорректного ОКПО"*

• *Регистрационный номер СФ*\* –поле, необходимое для сдачи расчетной ведомости в уполномоченный орган, состоящее из 12 цифр. Если условие ввода не соблюдается, то пользователь увидит следующее сообщение на экране:

Регистрационный номер Социального Фонда Регистрационный номер СФ должен состоять из 12 цифр

*Рисунок 6 "Сообщение об ошибке после некорректного ввода номера СФ"*

12 цифр

• *Регистрационный номер Министерства Юстиции*\* – регистрационный номер необходимо указать в обязательном порядке по специальному шаблону ХХХХХХ-YYYY-ZZZ, может включать в себя цифры и буквы, но буквы можно указывать только в конце (после второго знака «-» (тире)). (Пример: 111111-1111-ААА). Если в регистрационном номере в первой части пять цифр вместо шести, пользователю необходимо указать вначале «0» (ноль). В случае если пользователь ввел номер некорректно (не по шаблону или не указал значение) ему будет выведено соответствующее сообщение об ошибке:

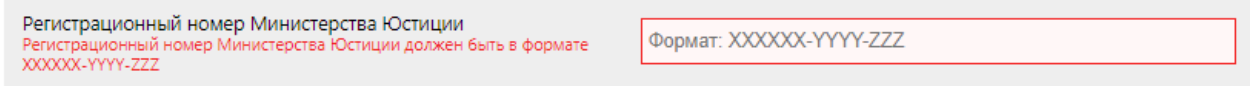

*Рисунок 7 "Сообщение об ошибке после введение некорректного регистрационного номера"*

• *Наименование организации*\* – если ИНН введен корректно и выдан на территории Кыргызской Республики, то наименование организации будет выводиться автоматически из базы ГНС. Поле после заполнения не блокируется, поэтому пользователь сможет указать наименование самостоятельно.

Возможны случаи, когда сервисы ГНС для проверки ИНН и вывода наименования организации недоступны на данный момент, в таких случаях можно ввести наименование вручную, операторы во время проверки проводят сверку указанных данных со справочниками ГНС.

• *Основной вид деятельности*\* – в верхней строке необходимо указать ГКЭД (Государственный Классификатор Экономической Деятельности) состоящий из 6 цифр, которые нужно заполнить, используя следующий формат: ХХ.YY.ZZ. Узнать ГКЭД можно на

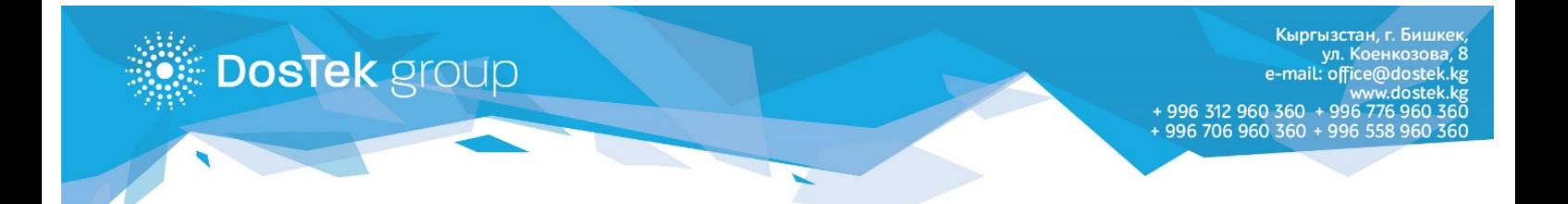

сайте [Министерства Юстиции](https://register.minjust.gov.kg/register/SearchAction.seam?logic=and&cid=11814475) либо на документах, выданных Нацстаткомом. Если во время ввода формат не будет соблюден или значение не будет указанно, то пользователь увидит следующее сообщение:

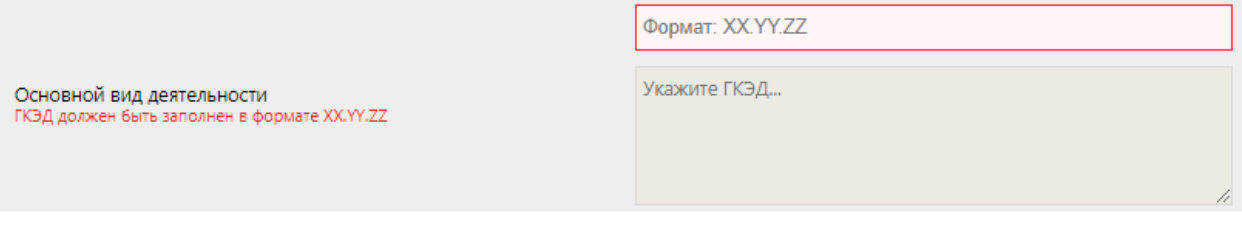

*Рисунок 8 "Сообщение об ошибке - неверно введен ГКЭД"*

Если же ГКЭД будет найден в справочнике Нацстаткома, в нижнем поле появится наименование вида деятельности согласно ГКЭД.

• *Форма собственности*\* –для удобства пользователя этот параметр оформлен в виде списка, поэтому пользователю необходимо просто выбрать нужный ему пункт. Если параметр не указан, то на экран будет выведено соответствующее сообщение об ошибке:

Форма собственности -- Выберите значение --Данные не выбрань

*Рисунок 9 " Сообщение об ошибке - Форма собственности не указана"*

• *Организационно-правовая форма*\* –в строке организационно-правовой формы появляются параметры согласно выбранной формы собственности. Пользователю необходимо выбрать из списка соответствующий элемент. Если параметр не указан, то на экран будет отображено сообщение с напоминанием:

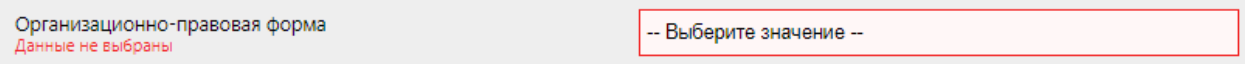

*Рисунок 10 "Сообщение об ошибке - организационно-правовая форма не указана"*

• *Гражданско-правовой статус\** – это поле оформлено в виде списка, поэтому для внесения данных о статусе достаточно просто выбрать необходимый пункт, если пользователь пропустил этот шаг, то на экран компьютера будет выведено сообщение об ошибке:

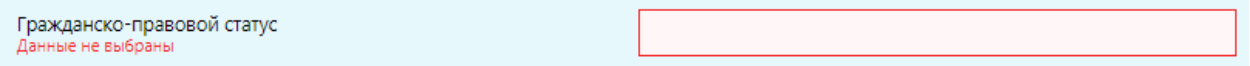

*Рисунок 11 " Сообщение об ошибке - Гражданско-правовой статус не указан"*

• **Форма участия в капитале**\* - в этом поле пользователю необходимо указать какой капитал участвует в образовании капитала компании, для этого достаточно выбрать подходящий пункт списка. Если пользователь пропустит этот пункт, то увидит следующее сообщение на экране:

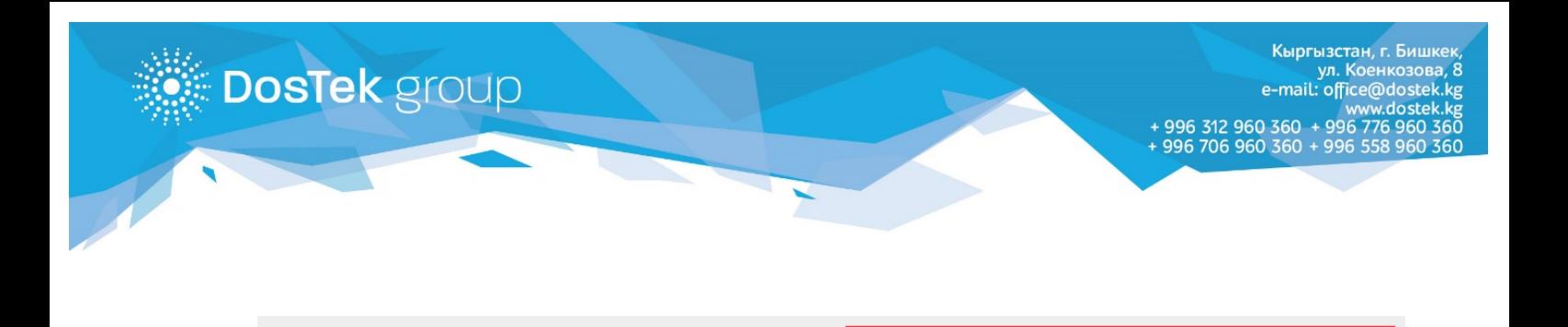

Форма участия в капитале

ные не выбрань

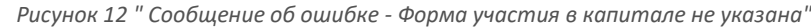

- Выберите значение --

• *Форма управления*\* – в этом поле пользователю необходимо выбрать форму управления из списка. Если пункт будет пропущен (значение списка не будет выбрано) на экран будет выведено сообщение об ошибке, т.к. параметр является обязательным к заполнению:

| Форма управления<br>Данные не выбраны | I -- Выберите значение -- |
|---------------------------------------|---------------------------|
|                                       |                           |

*Рисунок 13 " Сообщение об ошибке - Форма управления не указана"*

• *Адрес электронной почты*\* – это поле является обязательным и, впоследствии, будет передаваться вместе с отчетами. E-mail необходимо указать в следующем формате: имя ящика@имя домена, например: [office@dostek.kg.](mailto:office@dostek.kg) Если пользователь не указал значения, либо указал неверно, то ему будет выведено сообщение об ошибке:

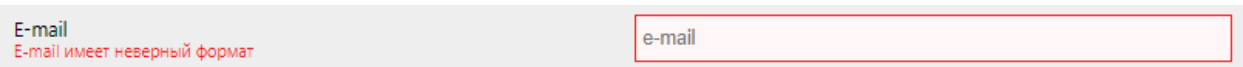

*Рисунок 14 "Ошибка при вводе адреса электронной почты"*

### **Банковские реквизиты**

Регистрация банковских реквизитов не обязательна к заполнению только для компаний, у которых нет счета в банке, в этом случае пользователь может пропустить данный раздел и перейти к следующему этапу регистрации. Если у компании открыт счет в банке, пользователю нужно будет указать следующие данные:

• *БИК* – банковский идентификационный код состоит из 6 цифр и обязателен к заполнению. При правильном вводе БИК наименование банка будет заполнено автоматически. В случае если введен неверный БИК пользователь увидит следующее сообщение:

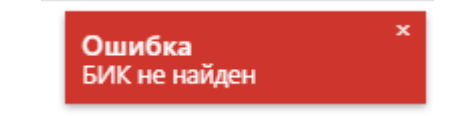

*Рисунок 15 "Сообщение об ошибке - БИК не найден"*

• *Наименование банка* – если введенный БИК относится к банкам Кыргызской Республики и введен корректно, то поле «Наименование банка» будет заполнено автоматически, как показано ниже:

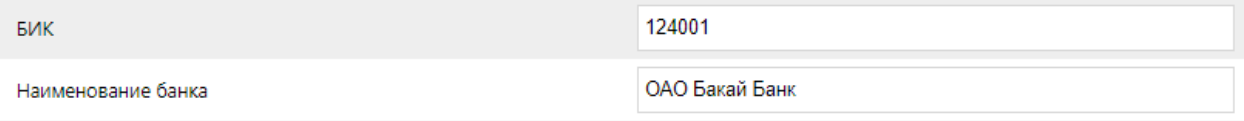

*Рисунок 16 "Автоматически заполненное поле "Наименование банка""*

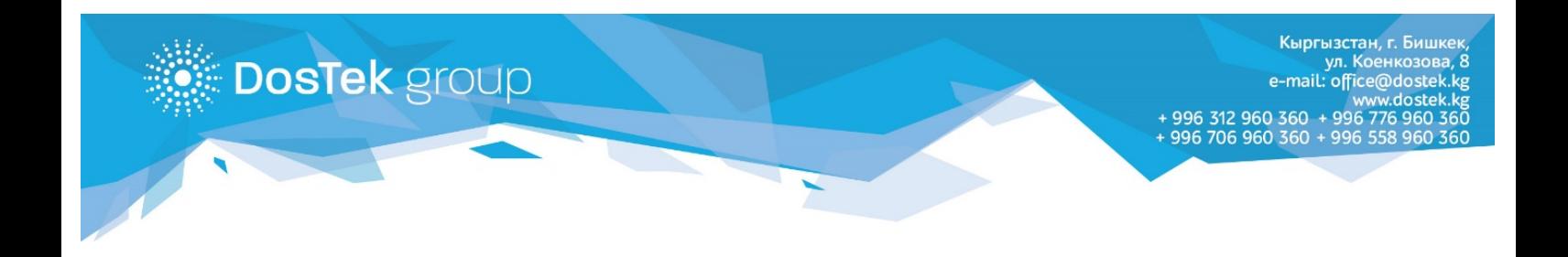

• *Расчетный счет* – это обязательное поле, которое состоит из 16 цифр, если оно указанно неверно или не заполнено, то на страницу выводится сообщение об ошибке:

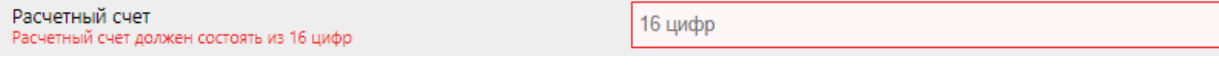

*Рисунок 17 " Сообщение об ошибке - Некорректно введен расчетный счет"*

# **Юридический адрес**

• *Почтовый индекс*\* – здесь пользователю необходимо указать индекс почтового отделения, к которому относится компания. Индекс должен состоять из 6 цифр, если он будет указан неверно, пользователь увидит следующее сообщение об ошибке:

| Почтовый индекс<br>Почтовый индекс должен состоять из 6 цифр | $6\mu$ ифр |
|--------------------------------------------------------------|------------|
|--------------------------------------------------------------|------------|

*Рисунок 18 " Сообщение об ошибке - Почтовый индекс введен неверно"*

• *Населенный пункт*\* – для удобства внесения информации поле отображается в виде списка, в котором необходимо выбрать нужное значение. Значения выбираются в следующем порядке:

Область => Район => Населенный пункт

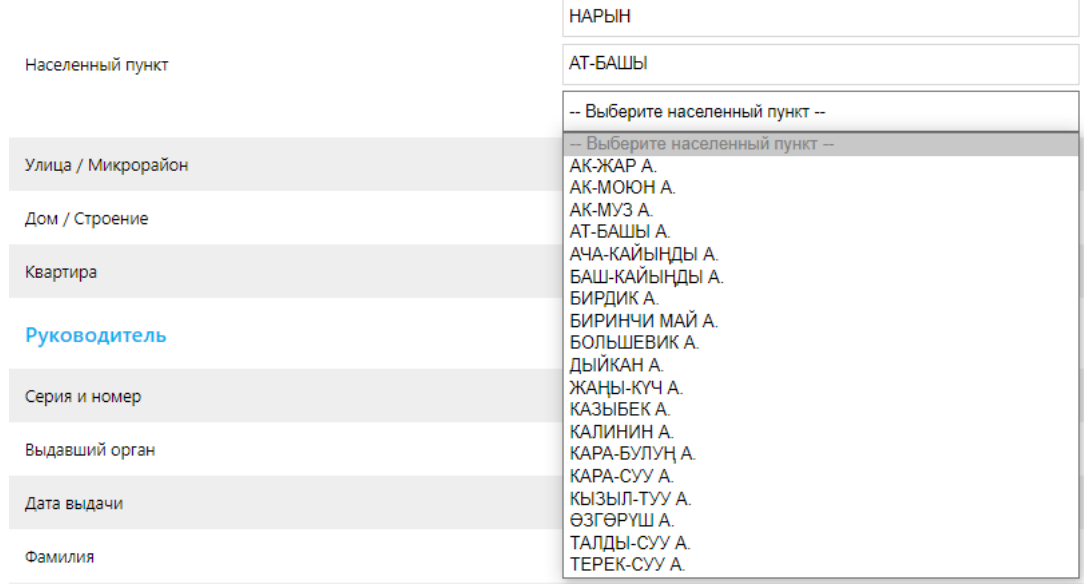

*Рисунок 19 " Сообщение об ошибке - Список доступных значений для поля «Населенный пункт»"*

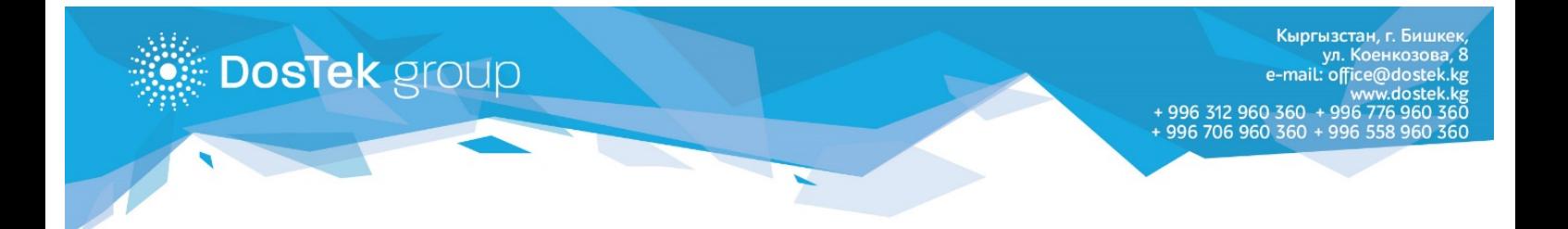

• *Улица/Микрорайон*\* – значение поля должно быть заполнено пользователем, в зависимости от регистрационных данных. Если поле не будет заполнено, пользователю будет выведено сообщение об ошибке:

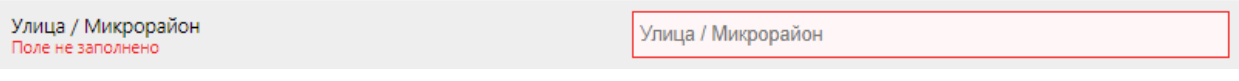

*Рисунок 20 "Сообщение об ошибке - улица/микрорайон не заполнены"*

• *Дом/Строение*\* – последним обязательным полем юридического адреса является номер дома. Если пользователь не внесет необходимое значение, то на экран компьютера будет выведено сообщение об ошибке:

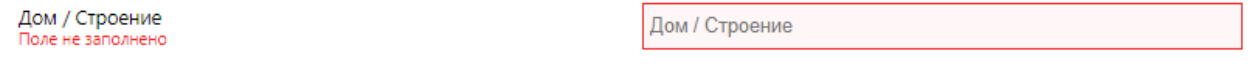

*Рисунок 21 "Сообщение об ошибке - номер дома не указан"*

• *Квартира* – это поле заполняется на усмотрение пользователя, в том случае, если в регистрации присутствует номер квартиры или офиса.

# **Фактический адрес**

Если фактический адрес компании совпадает с юридическим пользователю достаточно выставить отметку *«Совпадает с юридическим»* и система самостоятельно продублирует каждое поле в соответствии с указанными в юридическом адресе данными. В этом случае поля фактического адреса будут заблокированы для ввода и выделены серым цветом.

Фактический адрес ( • Совпадает с юридическим)

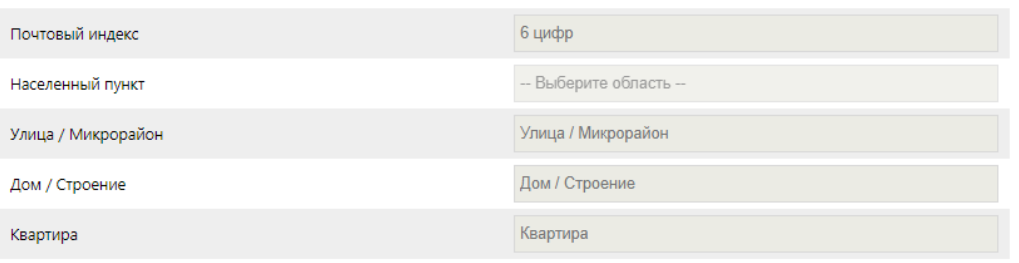

*Рисунок 22 "Заблокированные поля фактического адреса при выставленной отметке "Совпадает с юридическим""*

Если фактический адрес отличается от юридического, пользователь указывает данные вручную (с клавиатуры) соблюдая описанные выше требования (требования заполнения полей юридического адреса).

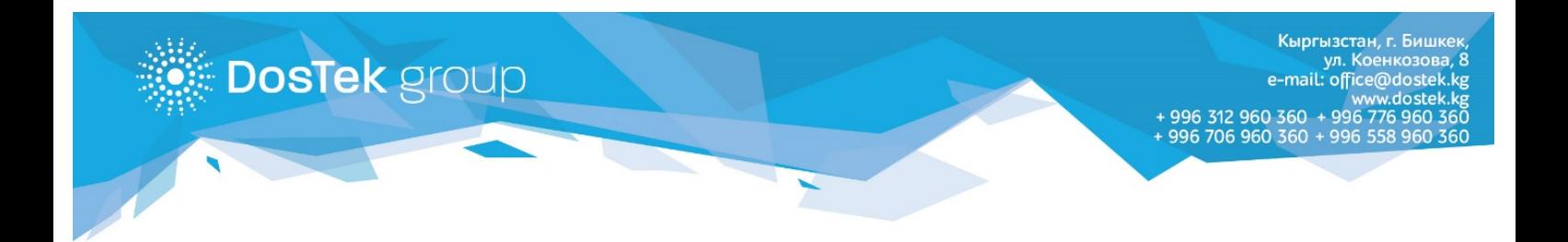

# **Данные руководителя**

Для регистрации руководителя компании или лица, исполняющего его обязанности, нужно указать следующие данные:

• *Серия и номер паспорта*\* – серия паспорта указывается прописными (заглавными) латинскими буквами в соответствии с паспортными данными. Для уменьшения количества ошибок система автоматически переводит строчные буквы в прописные. Номер паспорта содержит только цифры и заполняется в соответствии с паспортными данными. Если поля не заполнены или заполнены неверно, выводится сообщение об ошибке:

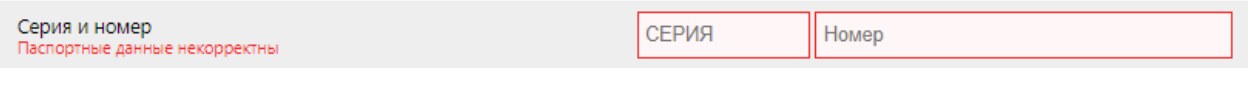

*Рисунок 23 "Сообщение об ошибке – серия и номер паспорта не указан"*

• *Выдавший орган*\* – в поле необходимо внести наименование органа, которым был выдан паспорт. Если значение не указано, то будет выведено сообщение об ошибке:

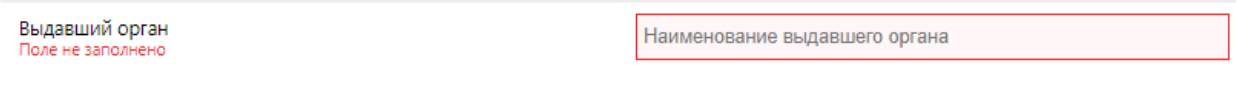

*Рисунок 24 "Сообщение об ошибке – выдавший орган не указан"*

• *Дата выдачи паспорта*\* – здесь необходимо указать дату выдачи паспорта. Дата указывается в формате ДД.ММ.ГГГГ. Если поле не заполнено, либо заполнено неверно, пользователь увидит сообщение:

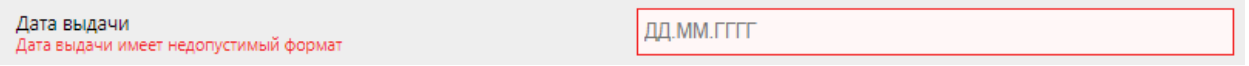

*Рисунок 25 "Сообщение об ошибке – дата выдачи паспорта указана неверно"*

• *Персональный идентификационный номер*\* – здесь необходимо указать ПИН, состоящий из 14 цифр. Если поле не заполнено, либо заполнено неверно, пользователь увидит сообщение:

| Персональный идентификационный номер<br>ПИН должен состоять из 14 цифр | Персональный идентификационный номер |
|------------------------------------------------------------------------|--------------------------------------|
|                                                                        |                                      |

*Рисунок 26 "Сообщение об ошибке – ПИН руководителя не указан"*

• *Фамилия*\* – здесь необходимо указать фамилию руководителя (по паспорту). Поле обязательное и если значение не указано, будет выведено сообщение об ошибке:

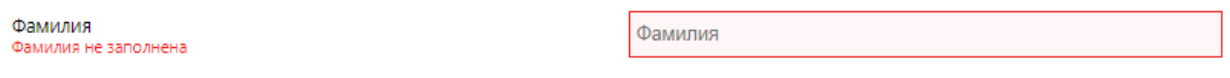

*Рисунок 27 "Сообщение об ошибке - фамилия руководителя не указана"*

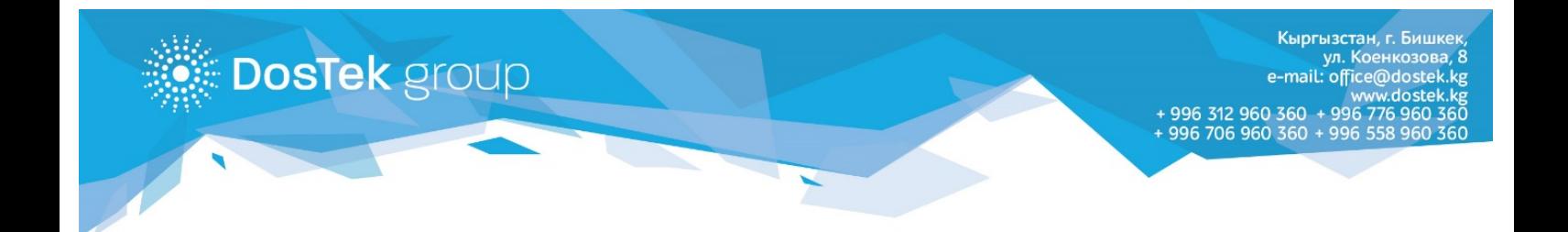

• *Имя*\* – правила заполнения поля «Имя» такие же, как и у поля «Фамилия». Если пользователь не укажет значение, ему будет выведено сообщение об ошибке:

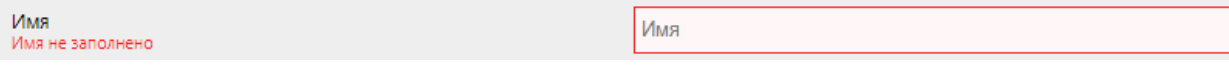

*Рисунок 28 "Сообщение об ошибке - имя руководителя не указано"*

- *Отчество* значение указывается по усмотрению пользователя в том случае, если в документах и прикрепляемых сканированных формах оно есть.
- *Должность*\* для ввода должности руководителя пользователю необходимо выбрать подходящий пункт списка:

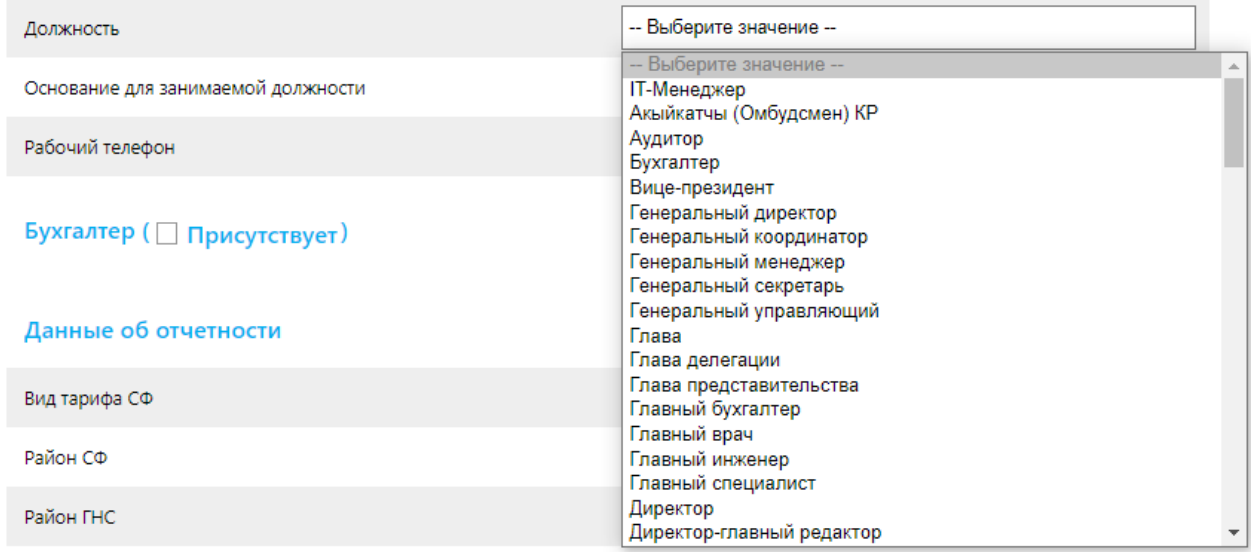

*Рисунок 29 "Список значений поля "Должность""*

Если значение не указанно на экран будет выведено следующее сообщение:

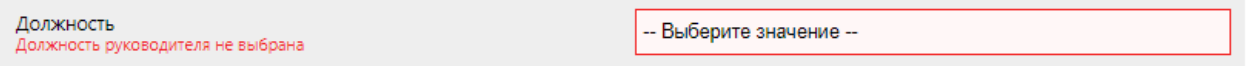

*Рисунок 30 "Сообщение об ошибке - должность не указана"*

• *Основание для занимаемой должности*\* – следующим шагом необходимо указать наименование документа, в соответствии с которым руководитель занимает свою должность:

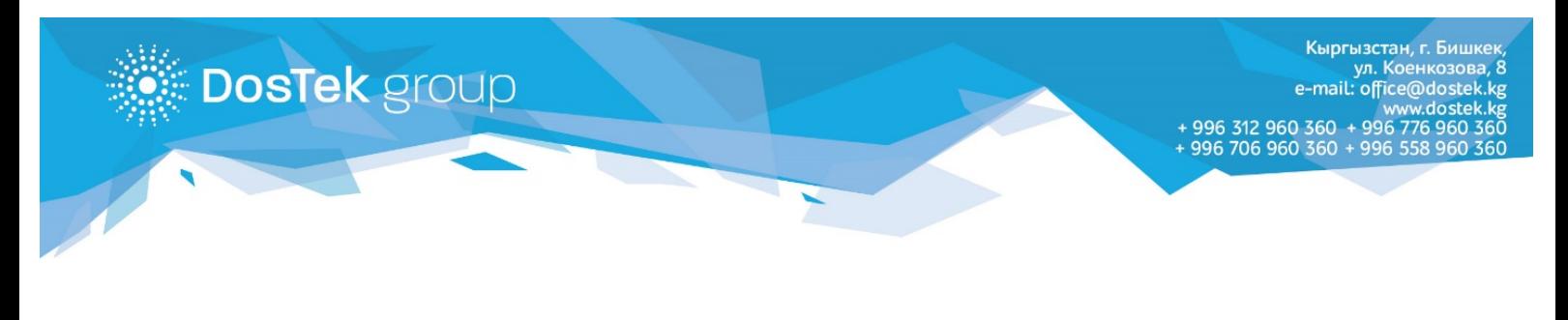

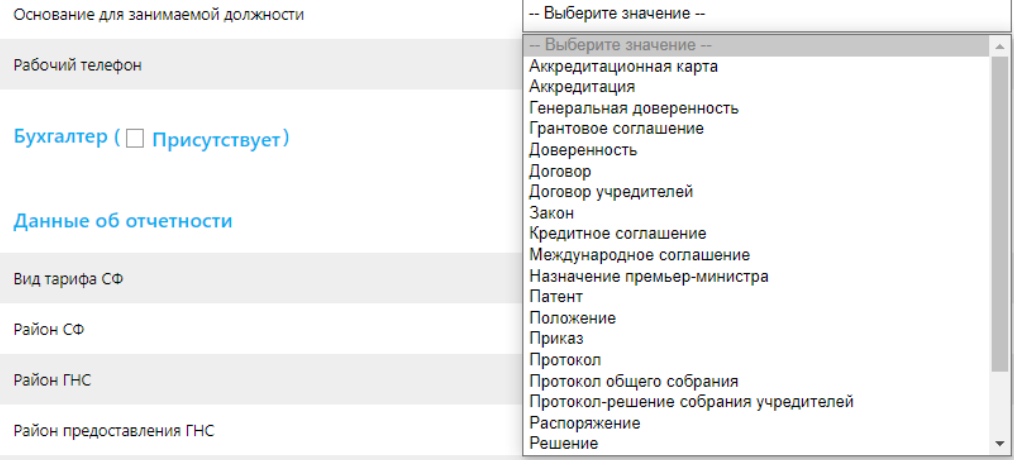

*Рисунок 31 "Список значений поля "Основание для занимаемой должности""*

#### Если поле не будет заполнено, на экране будет выведена ошибка:

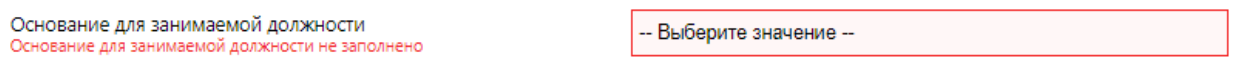

*Рисунок 32 "Сообщение об ошибке – основание для занимаемой должности не указано"*

• *Рабочий телефон*\* – здесь от пользователя требуется ввести номер контактного телефона руководителя, т.к. впоследствии, оператор для проверки данных будет проводить контрольные звонки (если оператор компании не дозвонится до руководителя, то Заявка будет отклонена).

# **Данные бухгалтера**

Если в компании есть бухгалтер, то выбирается раздел *«Бухгалтер присутствует»* - в этом случае на странице будет выведен перечень полей подобный тем, что были на этапе ввода данных о руководителе, за исключением должности и типа документа, в соответствии с которым руководитель занимает свою должность.

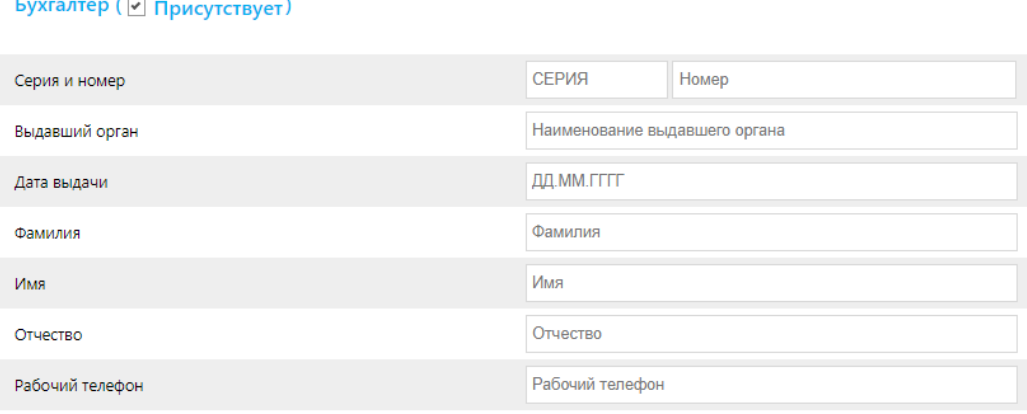

*Рисунок 33 "Форма регистрации данных бухгалтера"*

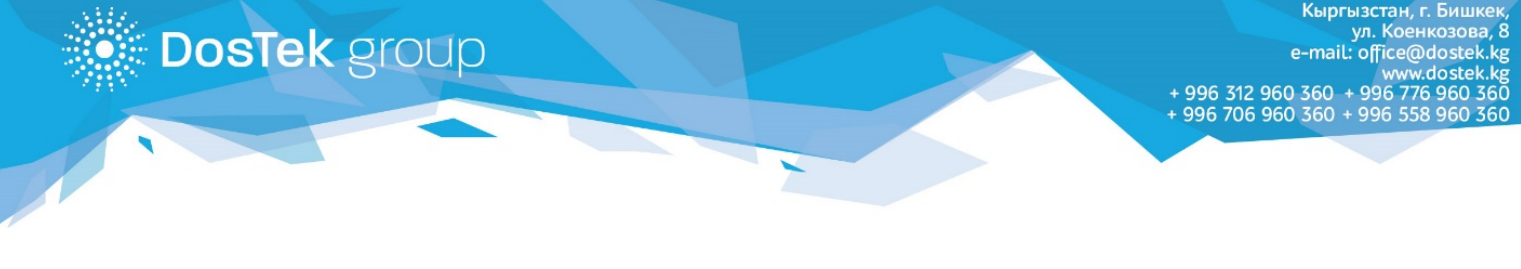

Если в компании бухгалтера нет, то пользователю не нужно выбирать отметку *«Бухгалтер присутствует»*, в этом случае поля не будут выведены и можно переходить к следующему этапу регистрации.

# **Данные об отчетности**

• **Тариф СФ**\* – в этом поле пользователю нужно выбрать необходимое из списка тарифных планов доступных в фонде социального страхования:

| Вид тарифа СФ                                                                                                    | -- Выберите значение --                                                                                            |
|----------------------------------------------------------------------------------------------------|----------------------------------------------------------------------------------------------------|
| -- Выберите значение --                                                                                                    |                                                                                                    |
| Рай Гос. предприятия, организации или учреждения, финансируемые из госбюджета<br>Индивидуальные предприниматели (кроме швейников)                                                         |                                                                                                    |
| Индивидуальные предприниматели - швейники<br>Рай<br>Некоммерческие кооперативы, религиозные и общественные организации                                                                    |                                                                                                    |
| Общество слепых и глухих<br><sup>Рай</sup> Организации, созданные в соответствии с международными соглашениями и лица, работающие в международных проектах<br>Основной (Юридические лица) |                                                                                                    |
| Посольства, консульства и другие заграничные учреждения<br>ДО Работники Парка высоких технологий и его Дирекция                                                                           |                                                                                                    |
| Юридические лица, осуществляющие производственную деятельность в швейном производстве (ЮШП)                                                                                               | Сельскохозяйственные кооперативы по производству сельскохозяйственной продукции (растениеводства и животноводства) |

*Рисунок 34 "Список доступных тарифов СФ"*

Если значение из списка не выбрано, то пользователь увидит следующее сообщение:

| Вид тарифа СФ<br>-- Выберите значение --<br>Данные не выбраны |  |
|---------------------------------------------------------------|--|

*Рисунок 35 "Сообщение об ошибке - тариф СФ не указан"*

• **Район СФ**\* – в данном поле нужно выбрать наименование районного управления по месту регистрации в территориальном управлении Социального фонда.

| Район СФ                                  | -- Выберите значение --                                                                                   |
|-------------------------------------------|----------------------------------------------------------------------------------------------------|
| Район ГНС                                 | -- Выберите значение --<br>۸<br>Ак-Сууйское РУСФ<br>Аксыйское РУСФ                                        |
| Район предоставления ГНС                  | Ак-Талинское РУСФ<br>Ала-Букинское РУСФ                                                                   |
| Документы                                 | Алайское РУСФ<br>Аламединское РУСФ<br>Араванское РУСФ                                                     |
| Свидетельство министерства юстиции        | Ат-Башинское РУСФ<br>Базар-Коргонское РУСФ<br>Бакай-Атинское РУСФ<br>Балыкчинское РУСФ<br>Баткенское РУСФ |
| Паспорт руководителя                      | Джети-Огузское РУСФ<br>Жайыльское РУСФ<br>Жалал-Абадское ГУСФ<br>Жумгальское РУСФ<br>Иссык-Атинское РУСФ  |
| Извещение плательщику о страховых взносах | Иссык-Кульское РУСФ<br>Кадамжайское РУСФ                                                                  |

*Рисунок 36 "Доступные районы СФ"*

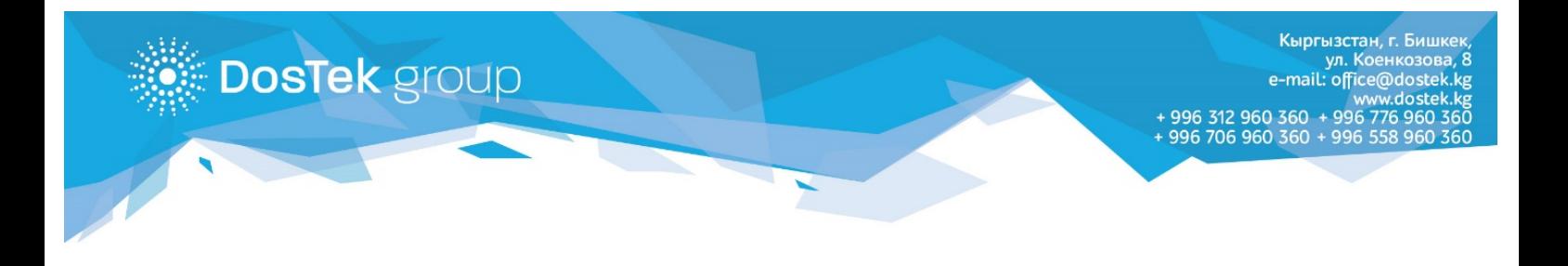

Если из списка не выбрано ни одного значения, то пользователю будет выведено сообщение об ошибке:

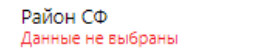

- Выберите значение --

*Рисунок 37 "Район СФ не указан"*

• **Район ГНС**\* – поле оформлено в виде списка, в котором необходимо выбрать наименование районного управления налоговой службы, в котором зарегистрирована компания по юридическим документам

| Район ГНС                                 | -- Выберите значение --                                                                                        |
|-------------------------------------------|----------------------------------------------------------------------------------------------------|
| Район предоставления ГНС                  | -- Выберите значение --<br>Ак-Суйский район<br>Аксыйский район                                                 |
| Документы                                 | Ак-Талинский район<br>Ала-Букинский район<br>Алайский район                                                    |
| Свидетельство министерства юстиции        | Аламудунский район<br>Араванский район<br>Ат-Башинский район<br>Базар-Курганский район<br>Бакай-Атинский район |
| Паспорт руководителя                      | Баткенский район<br>город Балыкчы<br>город Баткен<br>город Джалал-Абад<br>город Каракол                        |
| Извещение плательщику о страховых взносах | город Кара-Куль<br>город Кок-Жангак                                                                            |
| Bonopouuget, no donus M3A                 | город Кызыл-Кия<br>город Майлы-Суу                                                                             |

*Рисунок 38 "Список доступных районов ГНС"*

Наименование района ГНС является обязательным параметром и если значение не указанно на экране будет отображено сообщение об ошибке:

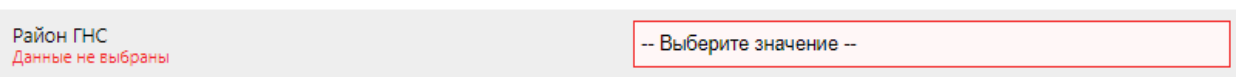

*Рисунок 39 "Сообщение об ошибке - значение района ГНС не выбрано"*

• **Район предоставления ГНС**\* – из данного списка пользователь должен выбрать то районное управление ГНС, в которое сдает отчеты (то районное управление, к которому относится по фактическому адресу компании). Если основной район ГНС совпадает с принимающим, то значение нужно просто продублировать, так как поле является обязательным.

# **Документы**

В этом разделе необходимо прикрепить сканированные формы документов:

• **Свидетельство министерства юстиции**\* - на первом этапе этого раздела необходимо прикрепить сканированные формы свидетельства о государственной *регистрации (с требованиями для сканированных документов можно ознакомиться в Разделе №8*  *Пользовательского соглашения)*. В первом поле нужно указать сканированную сторону русской части свидетельства, если у пользователя есть сканированная часть кыргызской части свидетельства, то ее он может прикрепить, используя второе поле (второе поле не обязательное, так как прикрепление части свидетельства о регистрации на кыргызском языке остается на усмотрение пользователя). Если при прикреплении файлов пользователь не соблюдает установленные требования, то он увидит следующие сообщения:

Если свидетельство о регистрации не прикреплено к форме:

**DosTek** group

Свидетельство министерства юстиции<br>Свидетельство министерства юстиции не прикреплено

Свидетельство министерства юстиции

евышать 5

азмер файла не должен пі

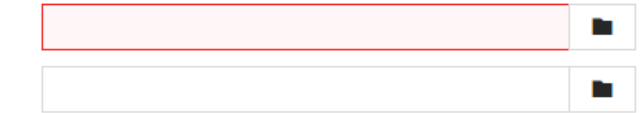

*Рисунок 40 "Сообщение об ошибке - не указана сканированная форма свидетельства о регистрации"*

#### Если превышен лимит на объем прикрепляемого файла

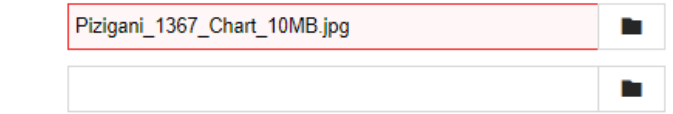

*Рисунок 41 "Сообщение об ошибке - размер файла больше установленного лимита"*

#### Если прикрепленный файл имеет разрешение ниже 3200х2400

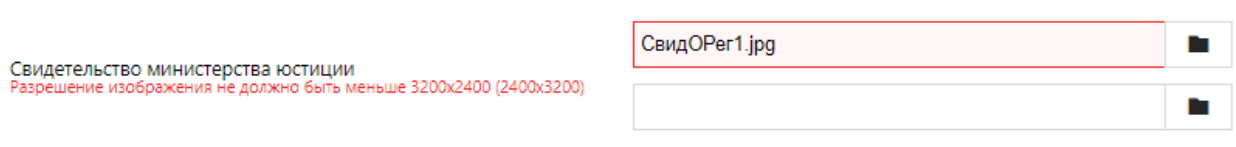

*Рисунок 42 "Сообщение об ошибке - разрешение прикрепленного файла ниже установленного"*

Требования к загружаемым изображениям одинаковые для всех трех полей, если ошибка допущена, то будет выведено сообщение (варианты сообщений представлены выше на рисунках)

- **Паспорт руководителя**\* сканированные формы паспорта можно прикрепить двумя способами:
	- 1. если две стороны паспорта располагаются на одном изображении, то оно прикрепляется первым файлом (так как он является обязательным), второе поле не заполняется;
	- 2. если каждая сторона паспорта это отдельное изображение, то первым файлом загружается одна сторона, а вторым соответственно вторая. С требованиями для сканированных документов можно ознакомиться в Разделе №8 Пользовательского соглашения.
- **Паспорт бухгалтера** поле является обязательным, если в компании есть бухгалтер, и пользователь выставил отметку «Присутствует». Это поле появится автоматически при проставлении вышеуказанной отметки. Требования к прикреплению сканированного

файла паспорта бухгалтера аналогичны требованию сканированного файла паспорта руководителя.

**DosTek** group

- **Извещение плательщику о страховых взносах**\* это изображение необходимо для подтверждения указанного района и тарифа СФ, в связи с чем поле является обязательным. Требования к прикрепляемому изображению такие же, как и в предыдущих пунктах *(требования к прикрепляемым документам описаны в разделе №8 Пользовательского соглашения).*
- **Нотариально заверенный перевод паспорта руководителя** загрузка этого файла является обязательной только для граждан других государств, паспорт которых оформлен не на русском языке. Это требование выставлено для того, чтобы оператор компании мог корректно указать данные в системе. Граждане Кыргызской Республики и государств, паспортные данные которых указаны на русском языке, сканированную версию перевода не представляют.
- **Нотариально заверенный перевод паспорта бухгалтера** загрузка файла обязательна в случае, если в компании присутствует бухгалтер и только для граждан других государств, паспорт которых оформлен не на русском языке.

Если все необходимые данные внесены, и требования по заполнению формы учтены, то пользователь сможет перейти к последнему этапу регистрации, вводу контрольных данных.

## **Контрольные данные**

На последнем этапе регистрации необходимо указать данные, необходимые для проверки личности пользователя в системе и для контрольного звонка оператором компании:

• **Кодовое слово для доступа к заявке**\* – первые два поля предназначены для ввода кодового слова или фразы, она не должна превышать установленного максимального значения в 20 символов и может состоять из цифр и символов (допустима кириллица и латиница). Кодовое слово необходимо для подтверждения личности пользователя во время контрольного звонка и для проверки состояния онлайн заявки после ее заполнения и отправки. В первом поле указывается уникальная фраза, которая будет известна только пользователю прошедшему регистрацию и руководителю компании, во втором поле нужно продублировать указанную фразу. Если указанные в полях данные не будут совпадать пользователь увидит сообщение об ошибке:

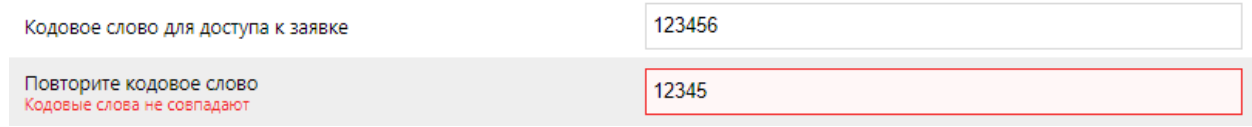

*Рисунок 43 "Сообщение об ошибке – кодовые слова не совпадают"*

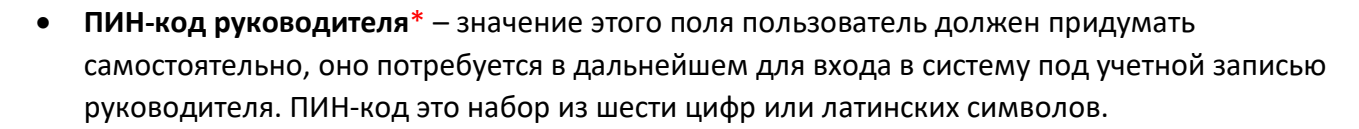

Кы<mark>рг</mark>ызстан, г. Бишке

312 960 360

**Внимание!** Введенный код нужно запомнить. Если он будет утерян (забыт), то восстановление (смену) возможно будет осуществить только в офисе компании.

**DosTek** group

По умолчанию вводимое значение скрывается специальными символами, для просмотра фразы можно воспользоваться командой «Показать» - символы отображаются только тогда, когда кнопка нажата.

• **Повтор ПИН-кода руководителя**\* – в это поле нужно продублировать указанный ПИНкод, если введенные значения не совпадают, то пользователю будет выведено сообщение об ошибке:

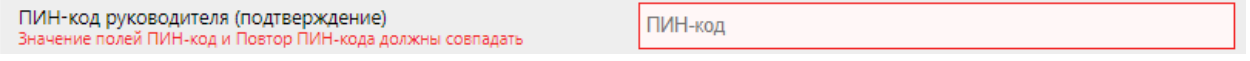

*Рисунок 44 "Введенные значения ПИН-кодов не совпадают"*

- **ПИН-код бухгалтера**  Если была выбрана отметка «Бухгалтер присутствует», то это поле появится автоматически. Требования к заполнению поля аналогичны с полем ввода ПИНкода руководителя
- **Повтор ПИН-кода бухгалтера** в этом поле необходимо продублировать ПИН-код, если введенные значения не совпадают, то пользователю будет выведено сообщение об ошибке:

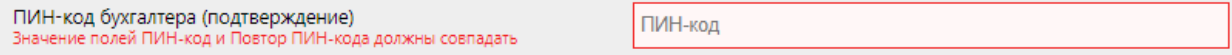

*Рисунок 45 "Введенные значения ПИН-кодов не совпадают"*

Чтобы отправить заявку на рассмотрение необходимо нажать на «сохранить».

*На этом регистрация завершена.*

*Для проверки статуса онлайн заявки необходимо пройти в раздел [«Поиск заявки](https://reg.dostek.kg/#!/status)».*